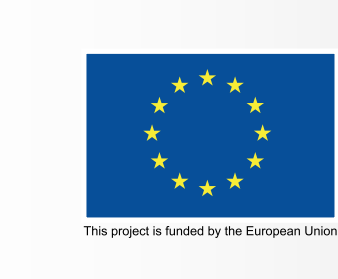

## **What is F&T Portal?**  *(SEDIA)*

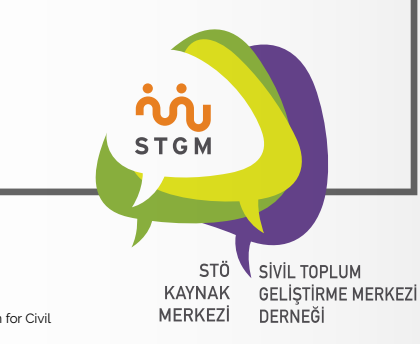

This document was produced with the financial support of the European Union. Its contents are the sole responsibility of Association for Civil<br>Society Development Centre (STGM) and do not necessarily reflect the views of t

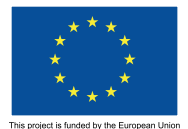

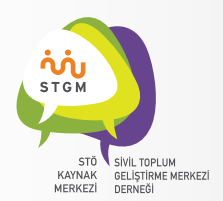

## **What is F&T Portal (SEDIA)?**

The European Commission works on an integrated, **"one-stop-shop"**  web-based information management system, called **"SEDIA (Single Electronic Data Interchange Area)**" for all European Union (EU) instruments related to EC external actions and other EU bodies. It will enable you from searching and applying for funding opportunties in call for proposals to managing your grants and contracts.

Ongoing projects under the direct management modality of EU Delegation to Turkey have been included in test phase of the system. Within the scope of this test phase, the registry details of CSOs that are already available in PADOR will be automatically transferred to the new system. If there is no problem during the transfer process, information of those CSOs is expected to appear in the new system automatically.

## **How to Access to F&T Portal (SEDIA)?**

You can reach the SEDIA Portal at *https://ec.europa.eu/info/funding-tenders/opportunities/portal/screen/home* (Figure 1)

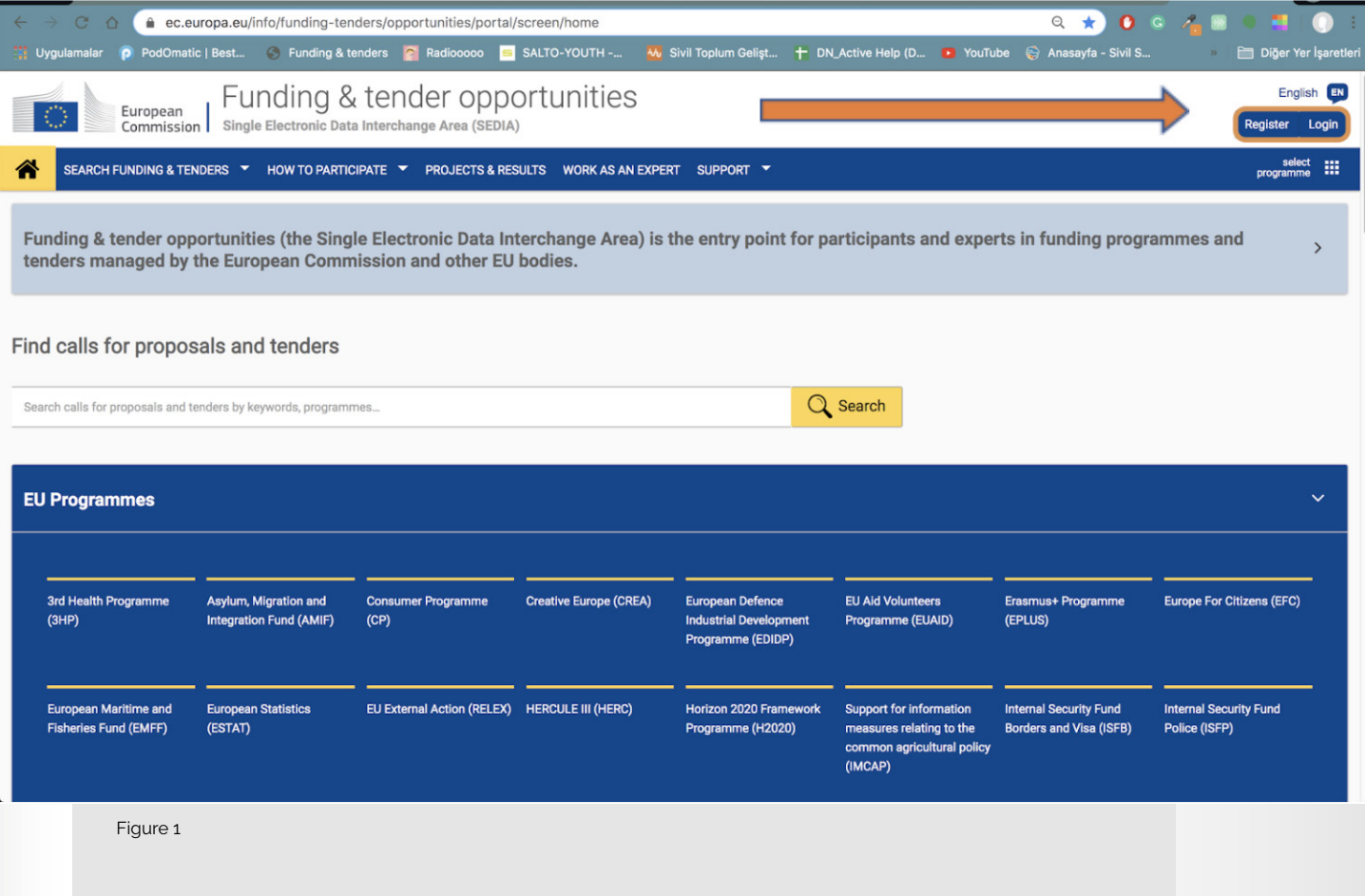

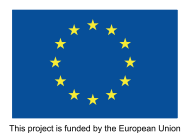

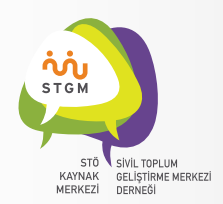

This portal is the "Funding and Tender Opportunities (F&T Portal-SEDIA)" web page of the European Commission. On this page, you will be able to perfom wide range of processes such as accessing open call for proposals, obtaining the PIC code for benefitting from the funding opportunities, accessing the results of previously implemented projects, and encoding the Logical Framework Matrix of your on-going projects, etc.. Please note that this page is still under development, and some other options and specifications are expected to be integrated into this portal in due course.

As you can see in Figure 1, you can log into the system with your account details via clicking on **"Login"** button on the upper right corner of the screen .

Here you will see a two-stage login screen. As you can see in Figure 2, after entering your e-mail address in the box, you need to click on the **"Next"** button on the screen. This e-mail address may be the same as the e-mail address that you use for PADOR, please be remember to type that address.

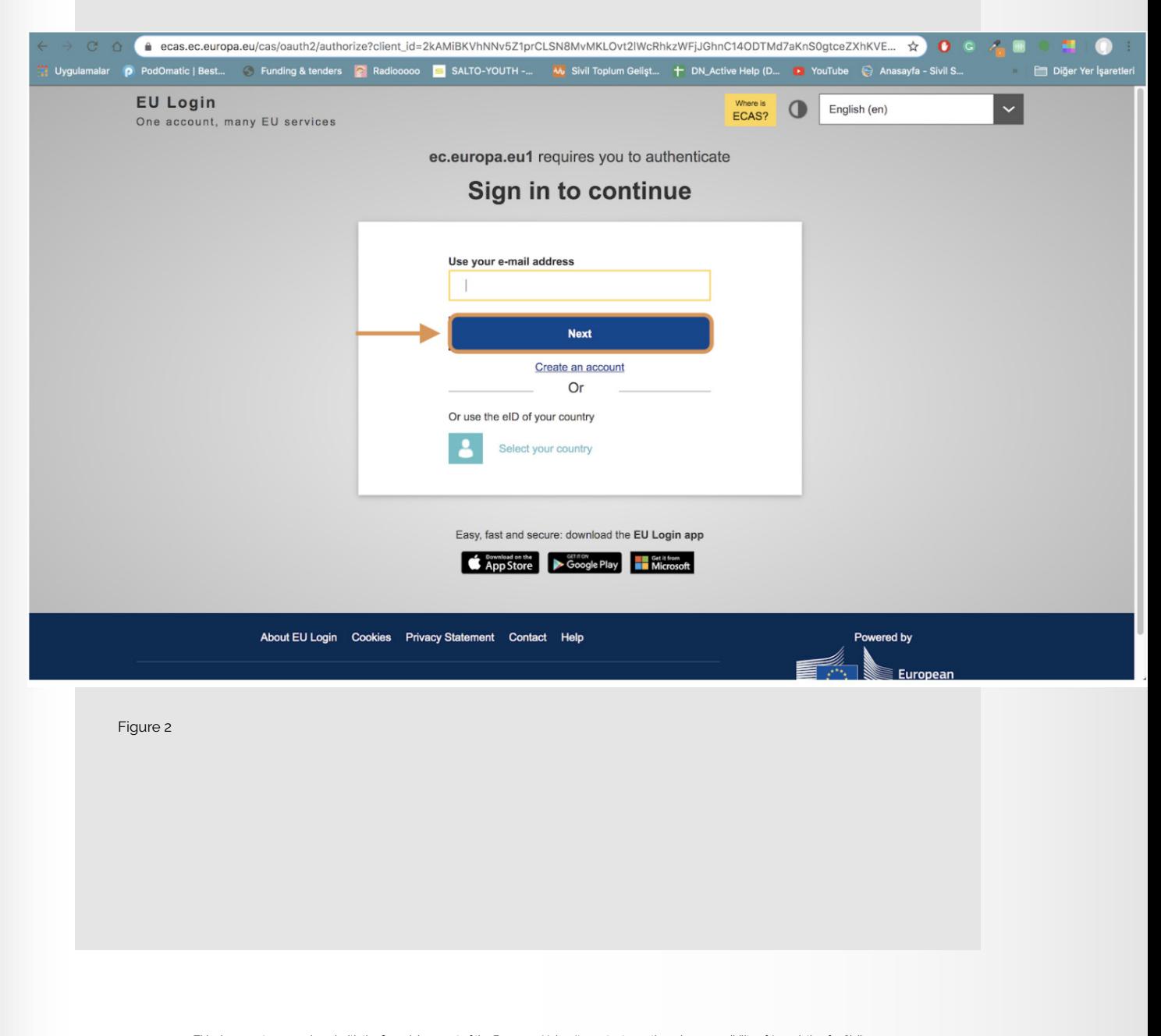

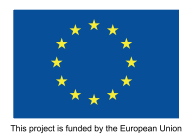

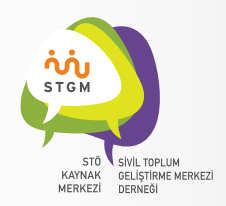

As can be seen in Figure 3 below, there are different methods to verify a user account other than entering a password. In this annotation, we will use one of the most common methods, utilization of a password. If you want to use other options, you can update the verification method from **"Security Setting"** option under the "EU Login account" (an avatar on the right hand side of the top of the screen) menu after logged in.

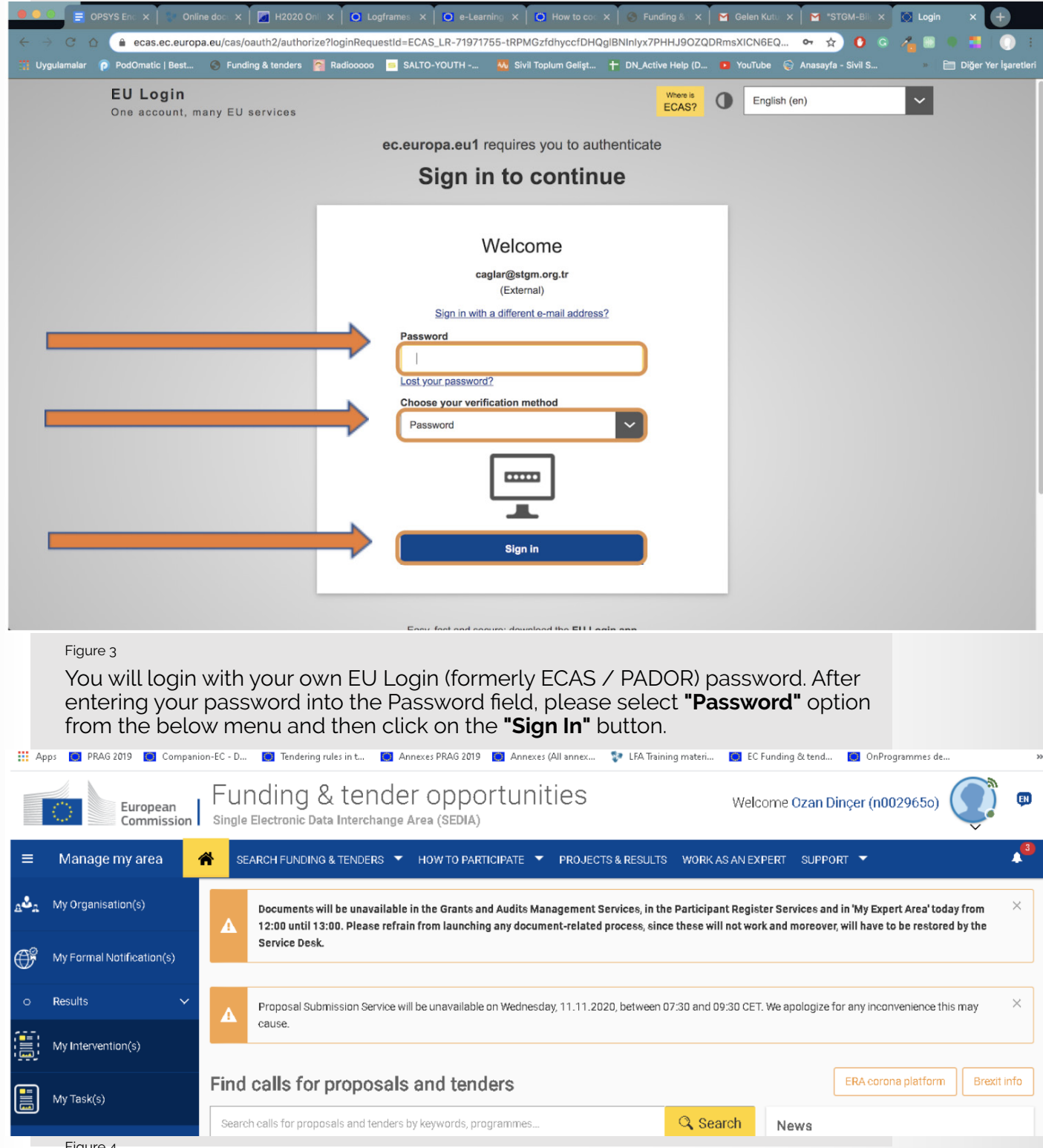

Figure 4

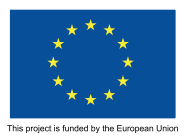

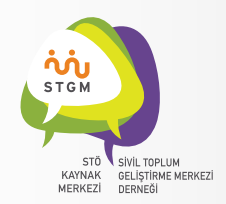

## Now, you logged in to the system!

As can be seen in Figure5 below, when you click on the **"My Organization(s)"** tab from the menu on the left hand side of the top of the screen, information about your organization / institution appears.

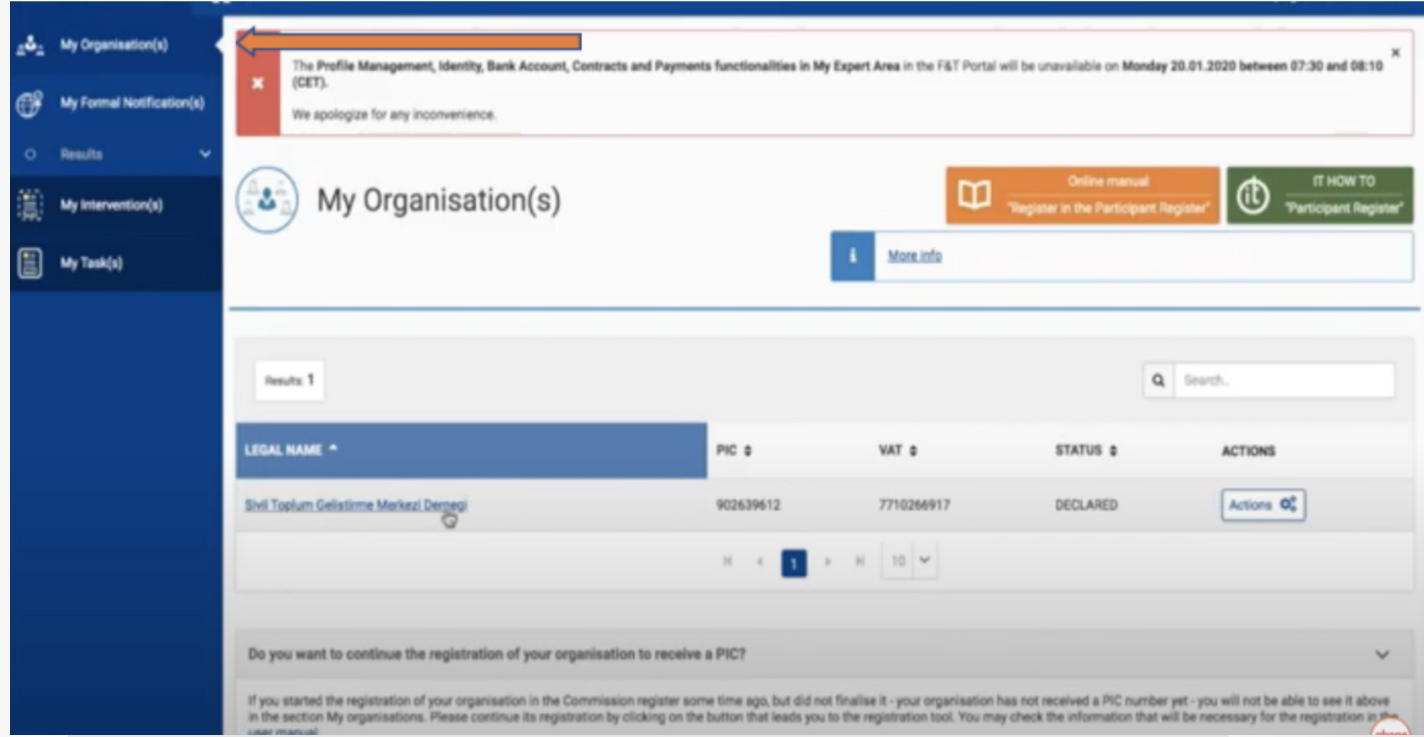

Figure 5